# Installatiehandleiding<br>RadiForce<sup>®</sup>MX210

#### LCD-kleurenbeeldscherm

#### **VEILIGHEIDSSYMBOLEN**

In deze handleiding worden onderstaande veiligheidssymbolen gebruikt. Deze geven essentiële informatie. Lees de beschrijvingen nauwkeurig door.

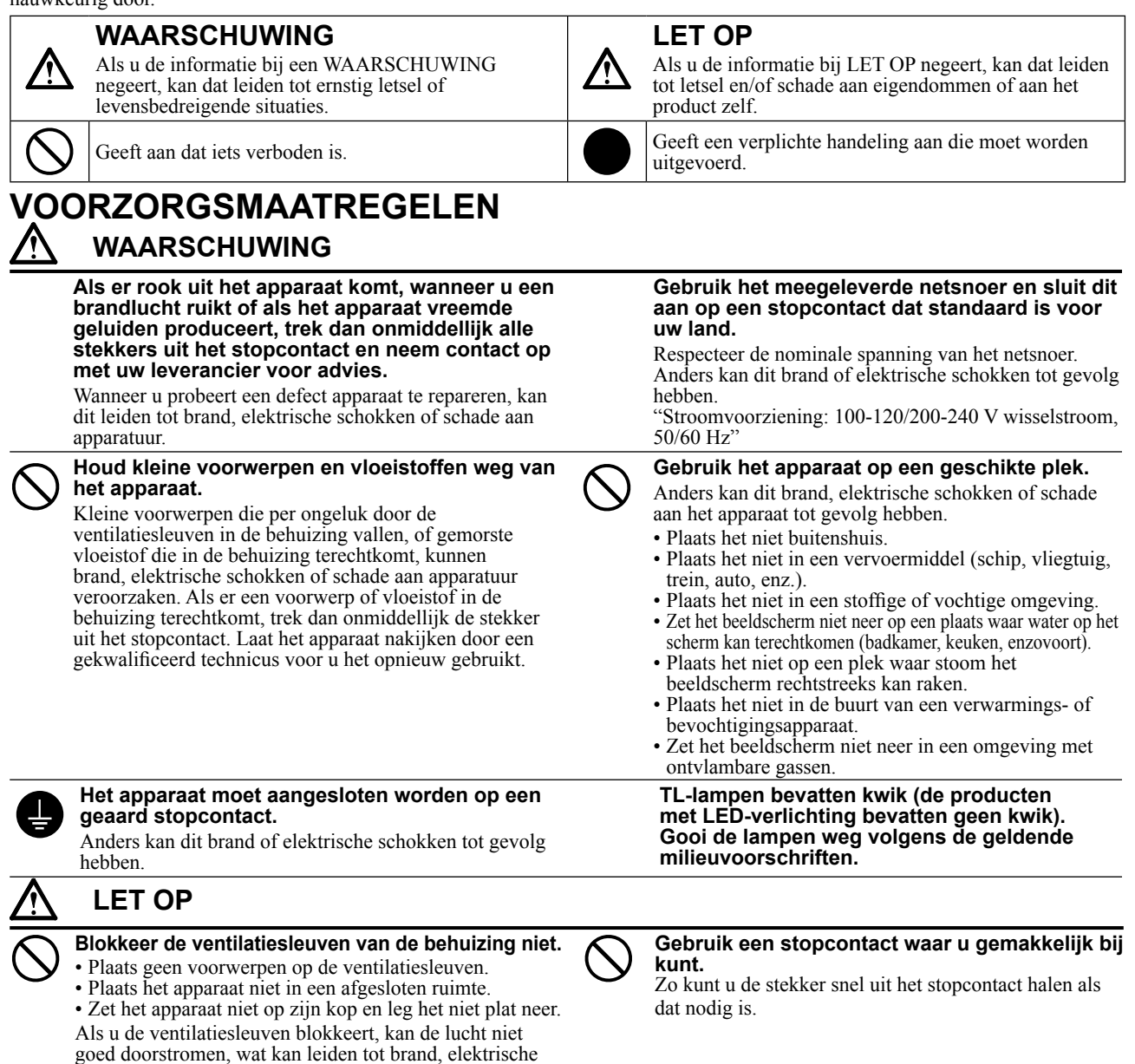

Copyright© 2009-2013 EIZO Corporation Alle rechten voorbehouden. Geen enkel gedeelte van deze handleiding mag worden gereproduceerd, opgeslagen in een gegevensopslagsysteem of verzonden, in welke vorm of op welke manier (elektronisch, mechanisch of anderszins) dan ook, zonder de voorafgaande schriftelijke toestemming van EIZO Corporation. EIZO Corporation is niet verplicht om eventueel ingezonden materiaal of informatie vertrouwelijk te houden, tenzij er eerdere afspraken zijn gemaakt met betrekking tot de ontvangst van deze informatie door EIZO Corporation. Hoewel elke moeite is gedaan om ervoor te zorgen dat deze handleiding actuele informatie bevat, moet u er rekening mee houden dat de beeldschermspecificaties van EIZO zonder voorafgaande kennisgeving kunnen worden gewijzigd.

- De productspecificaties kunnen verschillen afhankelijk van de regio. Controleer de specificaties in de handleiding die is geschreven in de taal van de regio waarin het beeldscherm is aangeschaft.
- Het definitieve systeem voldoet gegarandeerd aan de vereiste IEC60601-1-1.

schokken of schade aan apparatuur.

- Elektronische apparatuur kan elektromagnetische straling genereren die het beeldscherm nadelig kan beïnvloeden, de functies van het beeldscherm kan beperken of een storing van het beeldscherm kan veroorzaken. Installeer de apparatuur in een gecontroleerde omgeving, waar dergelijke effecten worden voorkomen.
- Dit beeldscherm is bedoeld voor gebruik in medische beeldsystemen. Het beeldscherm biedt geen ondersteuning voor de weergave van mammografieën voor het stellen van een diagnose.

#### **Compatibele resoluties/frequenties**

Dit beeldscherm ondersteunt de volgende resoluties.

#### **Analoge invoer**

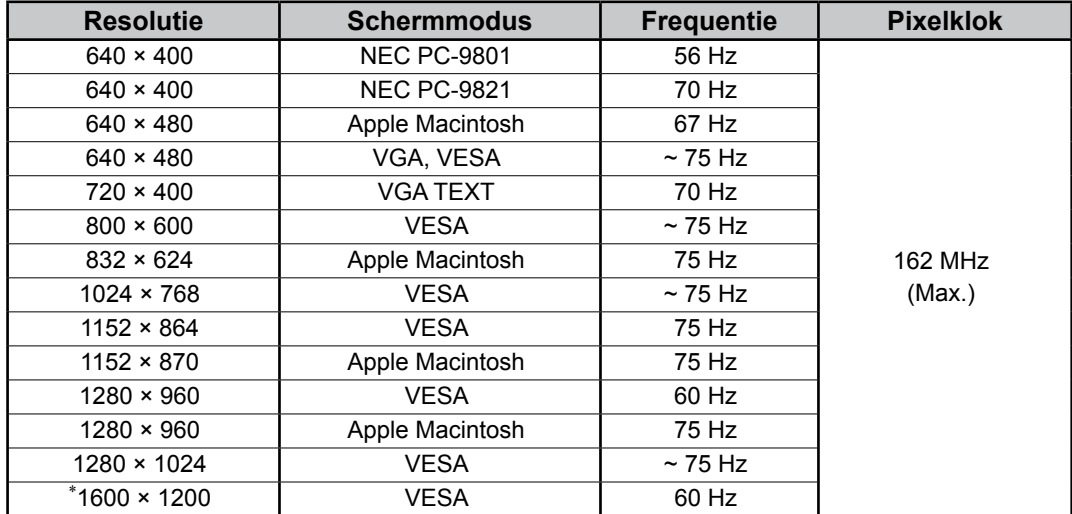

#### **Digitale invoer**

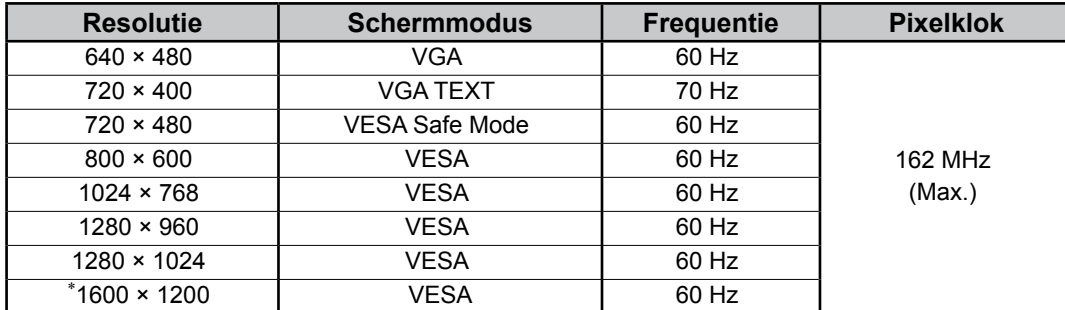

\* Aanbevolen resolutie (Deze resolutie instellen)

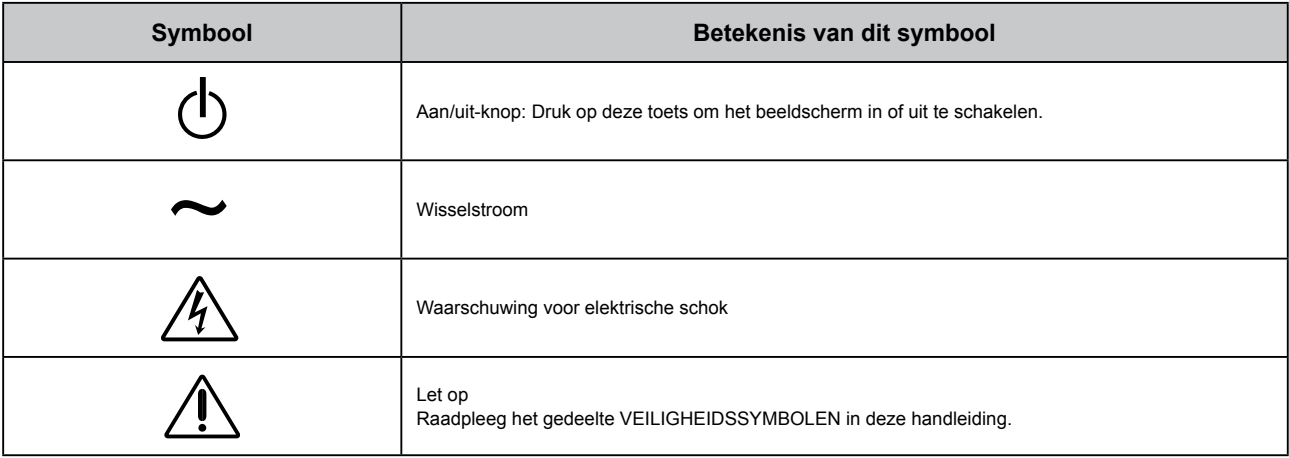

#### **Inhoud van de verpakking**

Controleer of de verpakkingsdoos volgende onderdelen bevat. Indien onderdelen ontbreken of beschadigd zijn, neem dan contact op met uw plaatselijke leverancier.

#### **OPMERKING**

Bewaar de verpakkingsdoos en –materialen voor het geval u het beeldscherm in de toekomst moet verhuizen of vervoeren.

- Beeldscherm
- **Netsnoer**
- Digitale signaalkabel: FD-C39

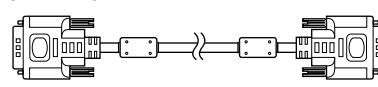

- EIZO USB-kabel: MD-C93
	-
- EIZO LCD Utility Disk (CD-ROM)
	- RadiCS LE (voor Windows)
	- ScreenManager Pro for Medical (voor Windows) - Gebruikershandleiding
- Installatiehandleiding (deze handleiding)
- Informatie over recycling

### **Knoppen en functies**

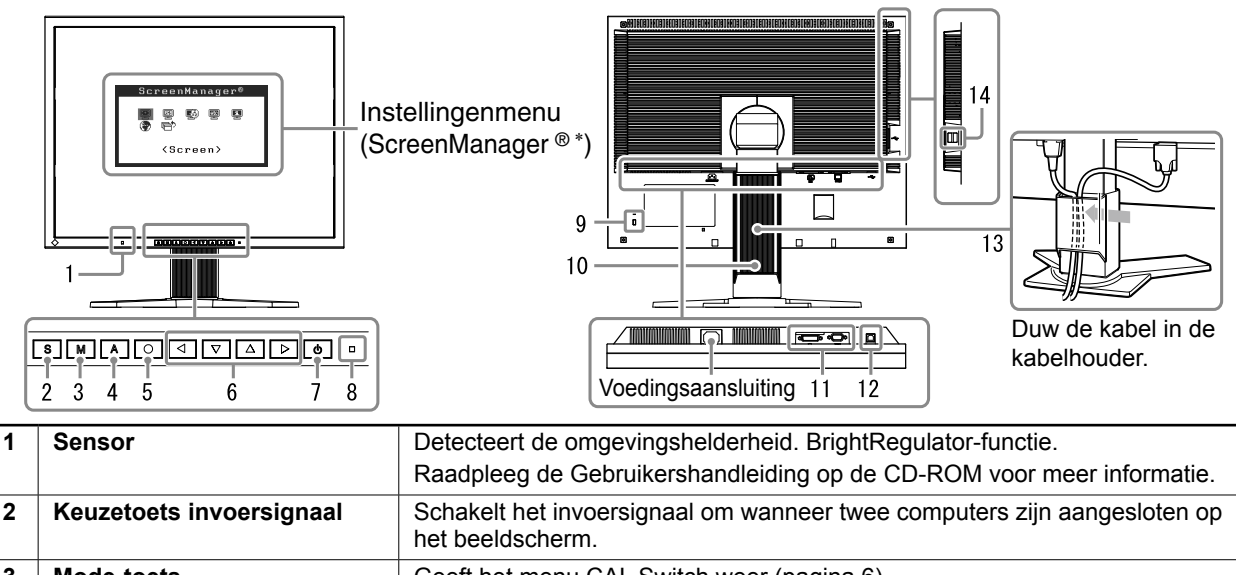

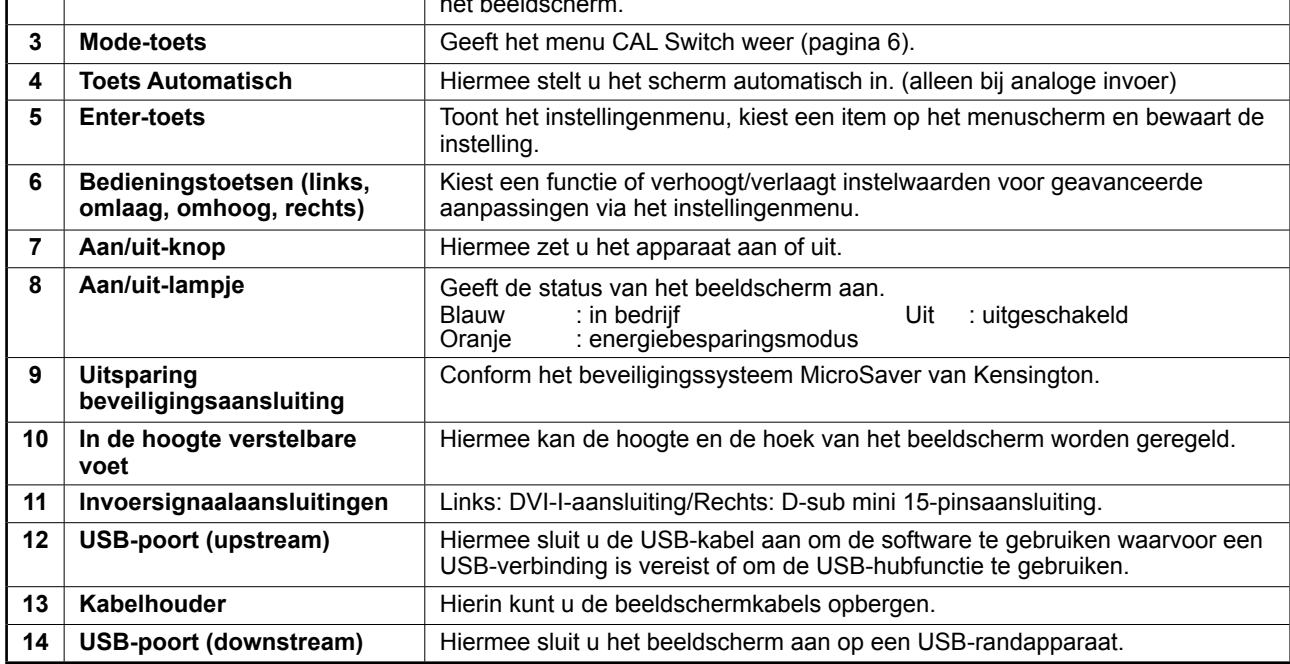

\* ScreenManager ® is de benaming die EIZO gebruikt voor het instellingenmenu. (Hoe ScreenManager werkt, leest u in de Gebruikershandleiding op de CD-ROM.)

### **Verbindingskabels**

#### **Opmerking**

- Controleer of beeldscherm en computer zijn uitgeschakeld.
- Wilt u uw huidige beeldscherm vervangen door een beeldscherm van het type MX210, dan moet u uw computer instellen op de resolutie en verticale frequentie van de MX210 zoals vermeld in de resolutietabel (op de laatste pagina) alvorens de computer aan te sluiten.

#### **Tips**

• Raadpleeg de Gebruikershandleiding op de CD-ROM als u twee computers op het beeldscherm wilt aansluiten.

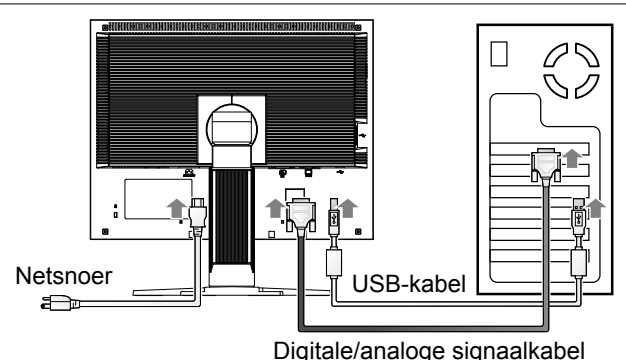

#### **1 Sluit het beeldscherm aan op de computer met behulp van een signaalkabel die past op de aansluitingen.**

Draai de schroeven van de aansluitingen goed vast na het aansluiten van de kabel.

#### **Digitale invoer**

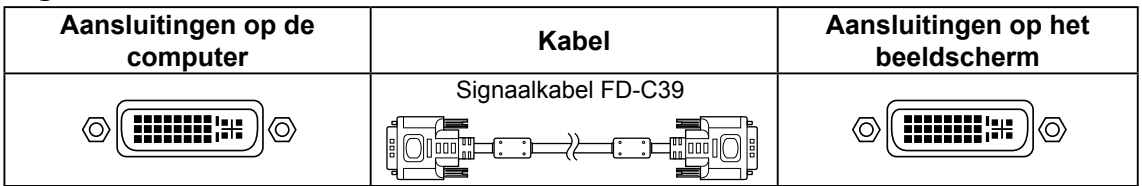

#### **Analoge invoer**

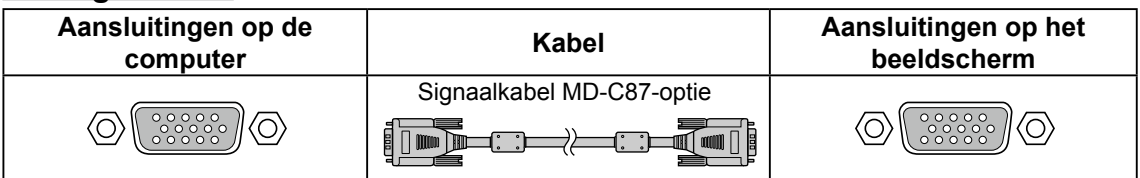

#### **2 Sluit de USB-kabel aan wanneer u RadiCS LE of ScreenManager Pro for Medical gebruikt.**

Aansluiten op het beeldscherm Aansluiten op een computer

 $\Box$ 

 $\equiv$   $\equiv$   $\equiv$ 

**3 Sluit het netsnoer aan op de netspanningsaansluiting achteraan op het beeldscherm.**

### **4 Druk op om het beeldscherm in te schakelen.**

Het Aan/uit-lampje van het beeldscherm licht blauw op.

#### **5 Zet de computer aan.**

Het schermbeeld verschijnt.

Als er geen beeld wordt weergegeven, raadpleegt u "Probleem: geen beeld" voor meer informatie.

#### **6 Bij analoge invoersignalen voert u de automatische aanpassingsfunctie uit (zie "De automatische aanpassingsfunctie gebruiken" hieronder).**

Bij digitale invoer is automatische aanpassing overbodig omdat het beeld sowieso correct wordt weergegeven.

#### **Opmerking**

- Schakel beeldscherm en computer altijd uit na gebruik.
- Voor maximale energiebesparing zet u het apparaat uit met de aan/uit-knop. Wanneer u de stekker uit het stopcontact trekt, verbruikt het beeldscherm helemaal geen stroom.

### **Hoogte en hoek van het beeldscherm aanpassen**

Houd de linker- en rechterrand van het beeldscherm met beide handen vast en pas de hoogte en hellingshoek (horizontaal en verticaal) van het beeldscherm aan voor optimale werkomstandigheden.

#### **Opmerking**

• Zorg ervoor dat de kabels correct zijn aangesloten.

### **RadiCS LE installeren**

De kwaliteitscontrolesoftware "RadiCS LE" (voor Windows) wordt geleverd bij beeldschermen uit de MX-serie. Als u het beeldscherm wilt kalibreren en de kalibratiegeschiedenis wilt beheren, moet u RadiCS LE installeren volgens de instructies in de RadiCS LE Gebruikershandleiding op de CD-ROM.

#### **Opmerking**

• Sluit het beeldscherm met een USB-kabel aan op de computer wanneer u RadiCS LE gebruikt.

**Tips**

• Gebruik de optionele kwaliteitscontrolesoftware voor beeldschermen "RadiCS UX1" voor een geavanceerde kwaliteitscontrole die voldoet aan de medische normen.

### De automatische aanpassingsfunctie gebruiken (alleen bij analoge invoer)

Bij analoge invoer kunt u met de automatische aanpassingsfunctie de beeldfrequentie, fase, beeldpositie en resolutie automatisch instellen.

Raadpleeg de Gebruikershandleiding op de CD-ROM voor meer informatie over de automatische aanpassingsfunctie.

#### $1$  Druk op  $\boxed{A}$

Er verschijnt een berichtvenster.

#### **2 Druk nogmaals op terwijl het bericht wordt weergegeven.**

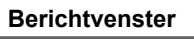

Your setting will be lost if you press again now

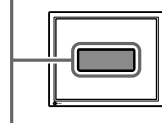

De automatische aanpassingsfunctie wordt geactiveerd en beeldfrequentie, fase, beeldpositie en resolutie worden automatisch ingesteld.

#### **Opmerking**

- De automatische aanpassingsfunctie werkt correct wanneer een beeld volledig wordt weergegeven op het oppervlak van het scherm van een Macintosh- of Windows-computer. De functie werkt niet correct wanneer het beeld slechts over een deel van het scherm wordt weergegeven (bijvoorbeeld bij het DOS-opdrachtregelvenster) of wanneer de achtergrondkleur is ingesteld op zwart.
- De automatische aanpassingsfunctie werkt mogelijk niet correct met bepaalde grafische kaarten.

### **De schermmodus selecteren**

Met de CAL Switch-functie kunt u de beste weergavemodus gemakkelijk selecteren op basis van de toepassing van het beeldscherm.

Raadpleeg de Gebruikershandleiding op de CD-ROM voor meer informatie over de CAL Switch-functie.

#### **CAL Switch-modus**

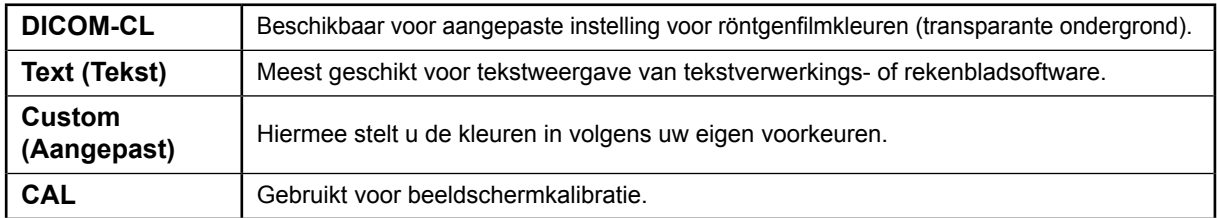

#### $1$  Druk op  $\boxed{\mathsf{M}}$ .

Het menu CAL Switch wordt weergegeven.

#### **2 Druk nogmaals op terwijl het menu CAL Switch wordt weergegeven.**

Bij elke druk op de toets schakelt het scherm over naar een andere modus. (Zie de tabel CAL Switch-modus.)

#### **3** Druk op  $\boxed{\bigcirc}$  bij de gewenste modus.

De gekozen modus wordt opgeslagen.

#### Het menu CAL Switch

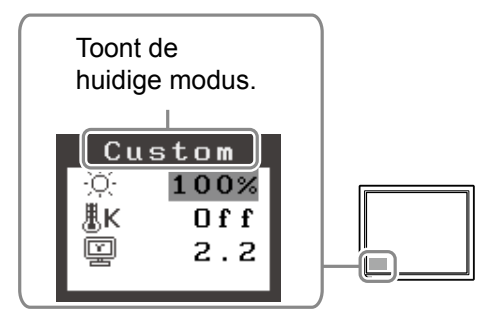

De basisinstellingen en –aanpassingen zijn uitgevoerd. Meer informatie over geavanceerde instelling/aanpassing vindt u in de Gebruikershandleiding op de CD-ROM.

## **Reinigen**

#### **Opmerking**

• Gebruik nooit oplosmiddelen of chemicaliën, zoals thinner, benzine, was, alcohol, ontsmettingsmiddelen en schuurmiddelen, omdat deze de behuizing en het LCD-scherm kunnen beschadigen.

#### **[LCD-scherm]**

- Het oppervlak van het LCD-scherm kan worden gereinigd met een zachte doek, zoals een katoenen of papieren doek.
- Verwijder hardnekkige vlekken voorzichtig met een doek die enigszins is bevochtigd met water en reinig het LCD-scherm vervolgens nogmaals met een zachte doek voor een betere afwerking.

**Tips**

• De optionele ScreenCleaner wordt aanbevolen voor het reinigen van het oppervlak van het scherm.

#### **[Behuizing]**

• U kunt vlekken verwijderen door de behuizing schoon te vegen met een zachte doek die enigszins is bevochtigd met een mild zeepsopje. Spuit geen was of reinigingsmiddel rechtstreeks op de behuizing. (Raadpleeg de handleiding van de computer voor meer informatie.)

#### **Comfortabel gebruik van het beeldscherm**

- Een zeer donker of helder scherm kan van invloed zijn op uw ogen. Pas de helderheid van het beeldscherm aan de gebruiksomgeving aan.
- Uw ogen raken vermoeid als u lang naar het beeldscherm kijkt. Neem elk uur een rustpauze van 10 minuten.

### **Probleem: geen beeld**

Als het probleem blijft bestaan nadat u de onderstaande oplossingen hebt uitgeprobeerd, neem dan contact op met uw plaatselijke leverancier.

#### **1. Kijk naar het aan/uit-lampje.**

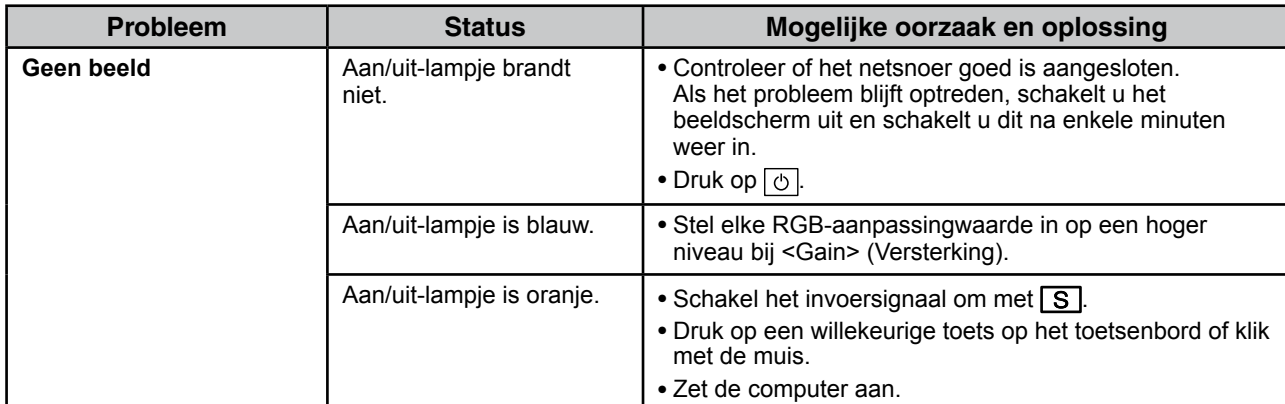

#### **2. Controleer het foutbericht op het scherm.**

Foutberichten verschijnen bij een verkeerd invoersignaal, ook al functioneert het beeldscherm correct.

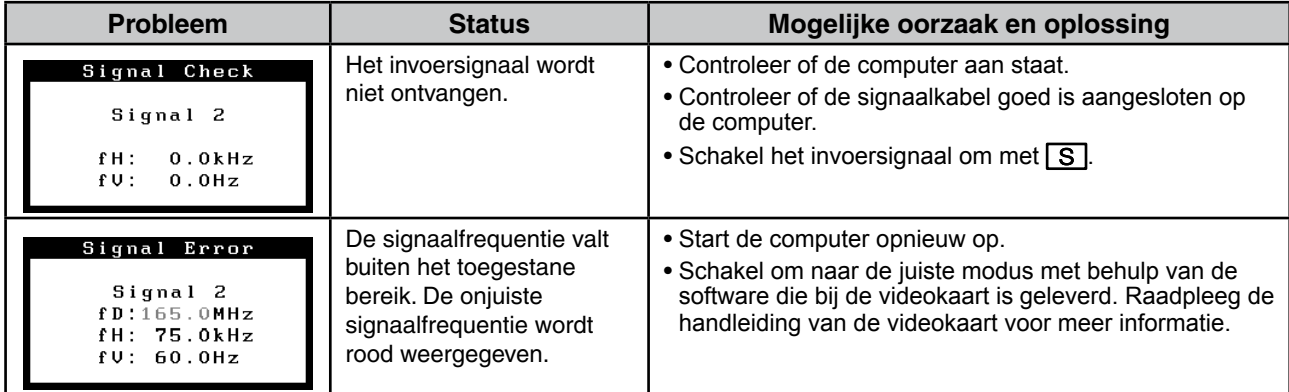

### **Specificaties**

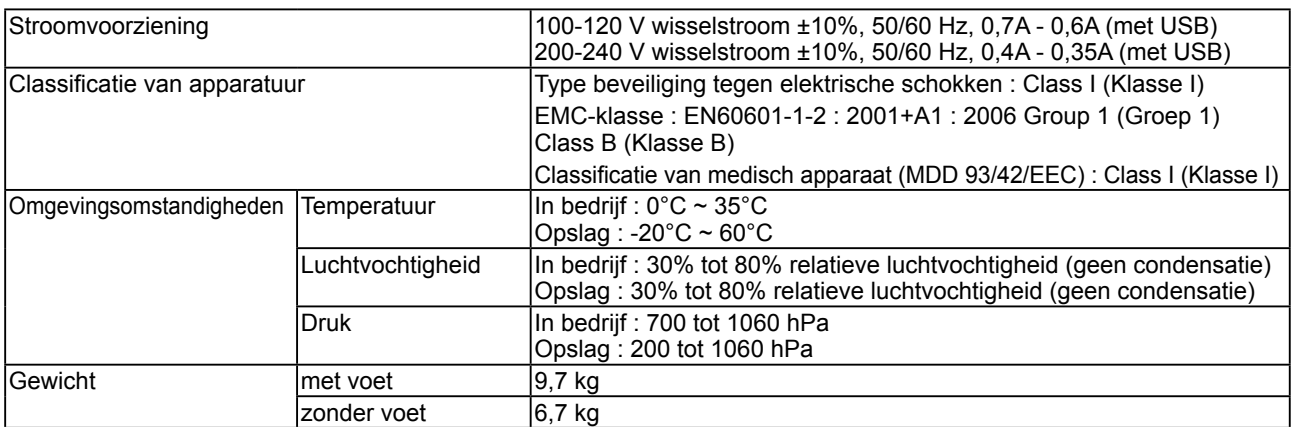

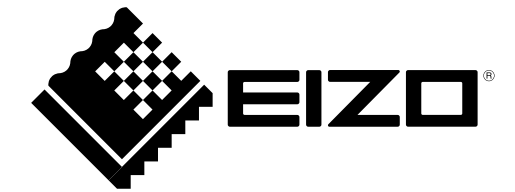

3rd Edition-April, 2013 03V22799C1 (U.M-SURMX210)